## **TimeStamp**

DEFINITION WandsTimeStamp;

VAR dlg: Dlg;

PROCEDURE Look;

END WandsTimeStamp.

This Tool is used to set the Modified time and date attributes of disc files to values specified in a text file.

The text file should have the same format as this example:

2014-09-09 00:01:33 +0800 .gitignore 2014-09-09 00:01:33 -0800 BlackBox.exe.manifest 2014-09-09 00:01:33 -0800 Dev/Mod/AlienTool.odc 2016-10-06 15:07:07 +0700 appbuild/AppVersion.txt 2014-09-09 14:34:01 +0200 appbuild/appendProps.txt 2016-09-13 11:50:27 +0200 appbuild/build.py 2016-11-10 20:07:11 +0000 appbuild/newbbscript.txt

The first field is the date, the second is the time, and the third field is the offset of the first two fields from UTC time (Coordinated Universal Time).

The fourth, and last field, is the *relative* path of the file whose *modified* time is to be updated. This path is relative to an absolute directory specified in the Tool's user interface.

See below to obtain a suitable text file.

## **User Manual**

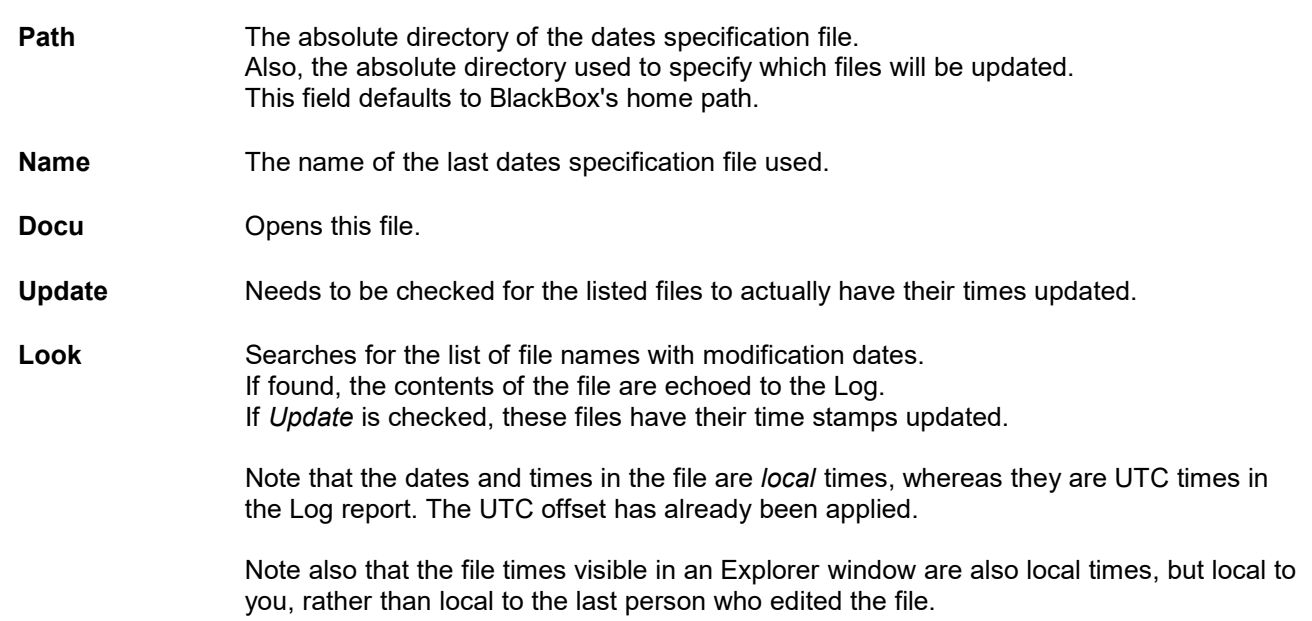

## **Using Git to obtain a text file of file timestamps**

This section gives an example of finding the time stamps for the Center BlackBox (unstable) build number 741, which was developed using the Git version control system.

First install a copy of Git onto your local machine from https://git-scm.com/.

Use Git to clone a copy of the repository from http://redmine.blackboxframework.org/projects/blackbox/repository.

Detailed instructions are given in

http://wiki.blackboxframework.org/index.php?title=How\_to\_develop\_with\_Tortoise\_Git, section "Cloning a repository ". You do not need to install Tortoise Git to do this. In this example we assume you put the repository into a directory called "\\Git\Version#741".

Select this directory, <Right-click>, then <Left-Click> on the popup menu option "Git Bash Here".

Get the Git commit hash for this version:

- Open file http://blackboxframework.org/unstable/master/blackbox-1.7.1-a1.741-buildlog.html.
- $\rightarrow$  Read the commit hash; here it is "552e2201a78b5f8fe53b90f0188b2b38f8d9c26c".

Another example is the stable build 1.7:

- Open file http://blackboxframework.org/stable/blackbox-1.7-buildlog.html.
- Read the commit hash; here it is "309dcffd55dbadc91e84759f0fd7238bd250499c".

Into the Bash window type "git reset <commithash>", without the quotes, then <Return>. For example, type:

→ git reset 552e2201a78b5f8fe53b90f0188b2b38f8d9c26c

If you wish to use Copy-and-Paste, note:

- The Bash copy instruction is  $\langle$ Ctrl> +  $\langle$ Insert>, not  $\langle$ Ctrl> +  $\langle$ C>
- $\rightarrow$  The Bash paste instruction is <Shift> + <Insert>, not <Ctrl> + <V>.

You should get a message that starts:

 $\rightarrow$  Unstaged changes after reset:

Next enter and execute the Git command - it may take several seconds:

- $\rightarrow$  git ls-files -z | xargs -0 -n1 -l{} -- git log -1 --format="%ai {}" {} > FileDates.txt
- You should now have the file:

…

\\Git\Version#741\FileDates.txt

For this example an extract from this file is:

- 2014-09-09 00:01:33 +0800 .gitignore
- 2014-09-09 00:01:33 +0800 BlackBox.exe.manifest
- … 2016-11-27 23:32:02 +0700 Dev/Mod/Browser.odc

2016-10-06 15:07:07 +0700 appbuild/AppVersion.txt 2014-09-09 14:34:01 +0200 appbuild/appendProps.txt 2016-09-13 11:50:27 +0200 appbuild/build.py 2016-11-25 00:32:31 +0700 appbuild/newbbscript.txt

Copy this file into the directory where the files you want restamped are (if they are somewhere else), and you are now ready to use this Tool.

If you have cloned a local copy of the master branch above it is a good idea delete it now to avoid the risk of accidently pushing any changes back to redmine.

Author : Robert D Campbell Stamp : 28 Jul, 2017 (0019)